スマートフォンでの すてっぷのーとあゆむの作成手順(例)

すてっぷのーとあゆむをスマートフォンで作成する場合は、以下の方法 で、入力ができます。

※タブレットは、画面サイズによっては、作成できない場合がございます。

御参考にしていただければと思います。

アプリにおけるファイルの保存先については、各自御確認をお願いいた します。

# Step1 作成をするアプリの準備

【例】 Microsoft word を使う場合

① Microsoft Wordのアプリをダウンロードする (App Store/Google Play Store)

② Microsoftのアカウントを作成し、サインインする ※無料版と有料版があり、それぞれで使える機能が異なります。 ※無料版では、画面サイズが10.1インチを超えるモバイル端末は「閲覧のみ」、 10.1インチ以下の端末は「閲覧、簡易編集」が可能です。

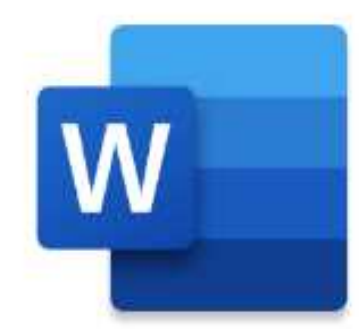

### Step2 すてっぷのーとあゆむを準備する

#### 「すてっぷのーとあゆむ (第2版) 」のダウンロード

「すてっぷのーとあゆむ (第2版) 」を発行しました。より具体的に記入しやすくなりました。 お子様の様子などもあわせてご利用ください。

(以前のものも、今まで通りご利用できます。)

「すてっぷのーどあゆむ」は「表紙」、「プロフィール情報」、「サポート情報」で構成され ています。必要とする部分のみの活用や、他のサポートブック等と一緒にお使いいただくなど 使用方法に制限はありません。ファイリンググッズなどの文房具などを合わせてご利用いただ

くもよいでしょう。

01 表紙・使い方・目次(Wordファイル:32.2KB)

02 プロフィールのページ(Wordファイル:65.IKB)

03 サポートのページ(Wordファイル:90.2KB)

04 プロフィールのページ (記入例) (Wordファイル:73.2KB)

05 サポートのページ (記入例) (Wordファイル:105KB)

06 付録集(Wordファイル:232.3KB)

07 付録集 (記入例) (Wordファイル:249.3KB)

すてっぷの一とあゆむ (全体版) (PDFファイル:842.3KB)

すてっぷのーとあゆむ (記入例) (PDFファイル:951.5KB)

### ①「つくば市 すてっぷのーとあ ゆむ」と検索をする

② 作成したいページを押下する

### Step3-1 Microsoft wordアプリを使う場合

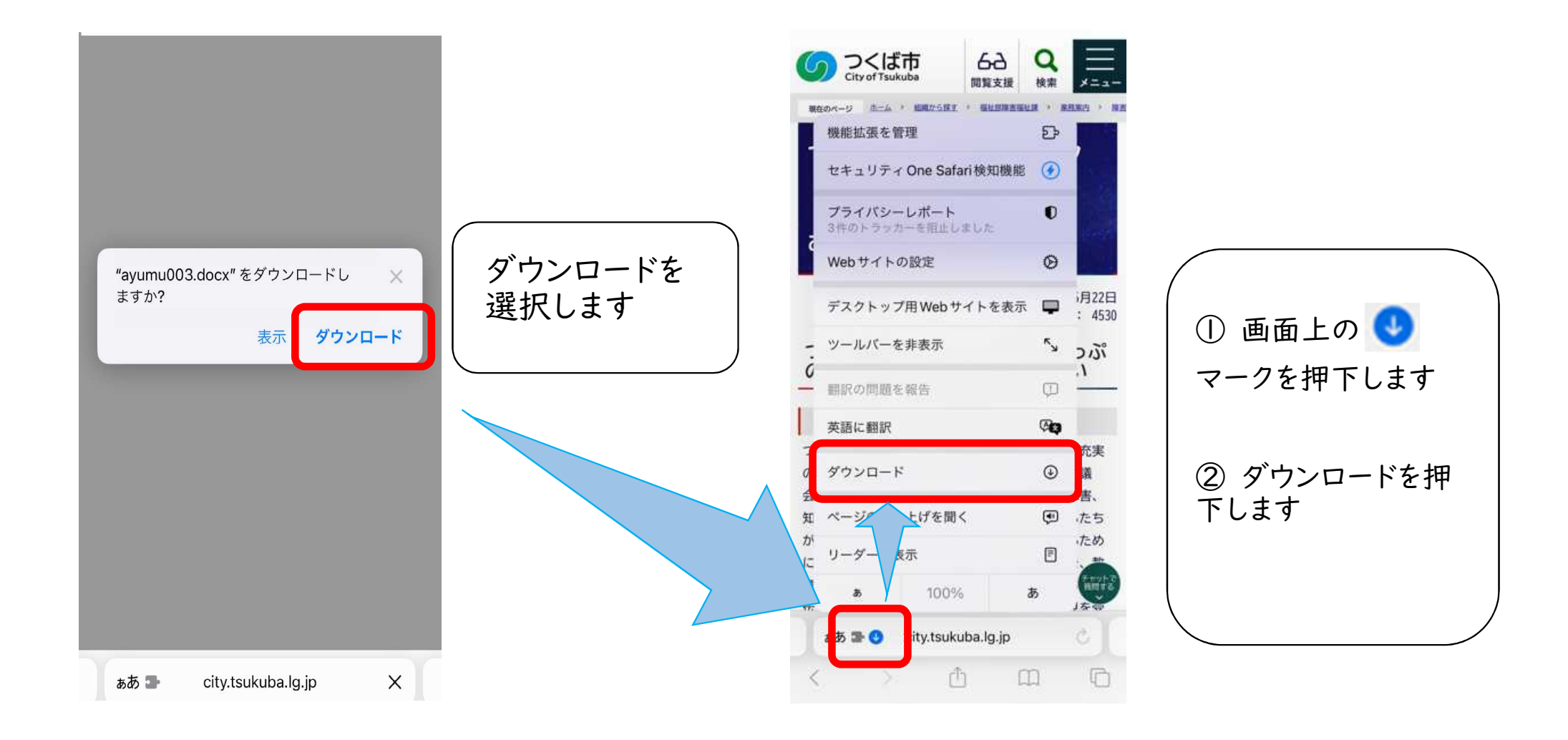

# Step3-2 Microsoft wordアプリを使う場合

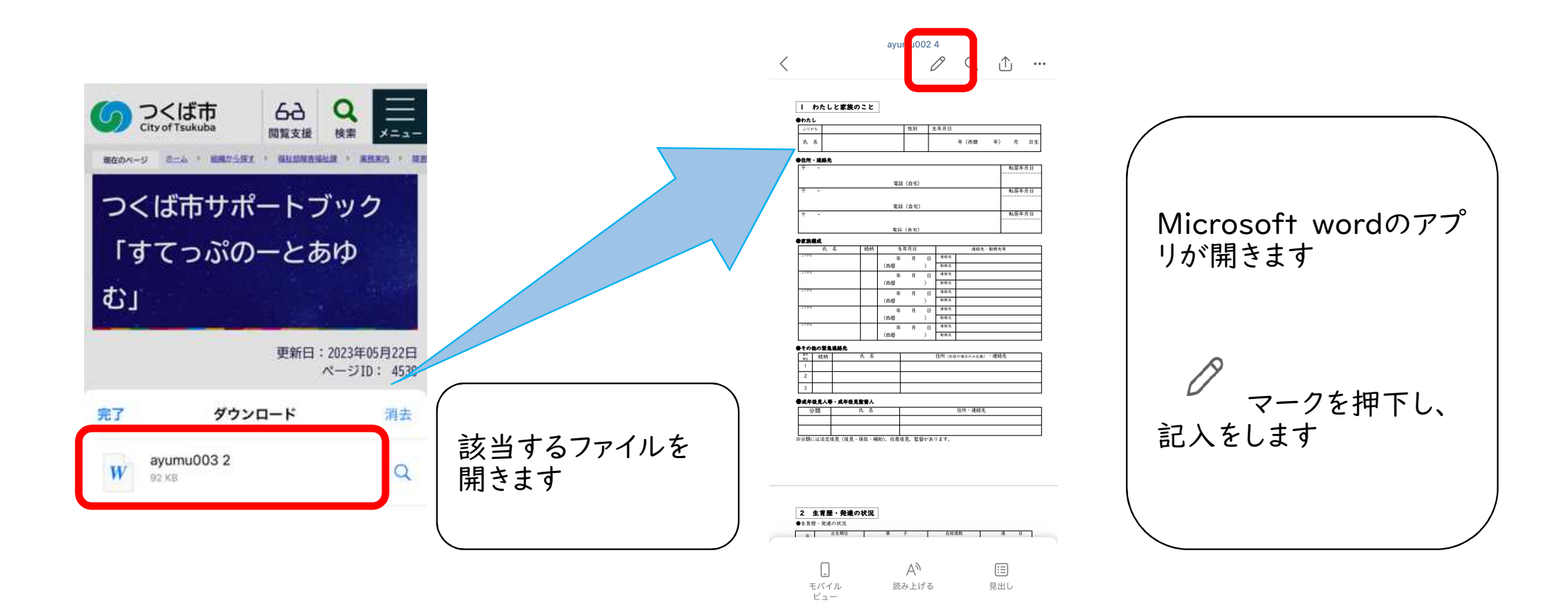